## **Using Your Online Library Account**

## **Step 1:** Go to **www.westcusterlibrary.org**

## **Step 2:** Click on **Library Catalog**

**Step 3:** Click on the **LOGIN** button at the top right and login using your **14-digit library card number**. Your password is your last name in all lower case letters.

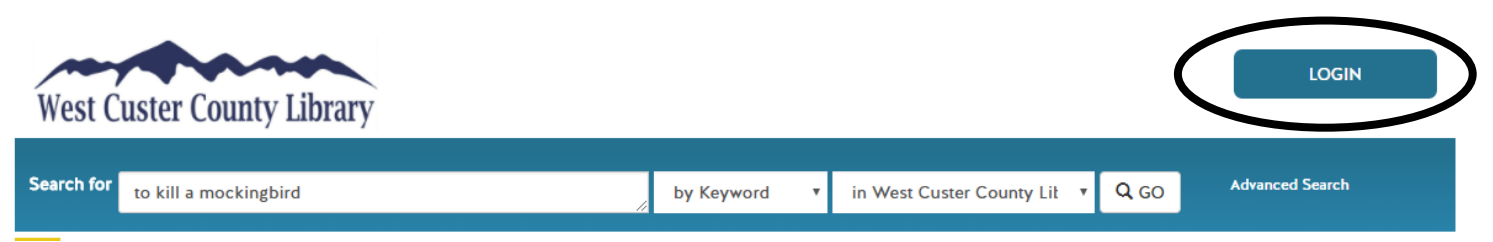

## **Using the Catalog**

 Enter your search term in the "**Search for"** box at the top of the page. To search by Title or Author, click the small arrow to the right of "by Keyword" to select your preferred filter. Click on "Advanced Search" on the right side of the screen for more specific search options.

 On the results page, you can narrow your search by clicking on the item format icons (Books, eBook, Audio Books, Music, Movies) at the top of the page.

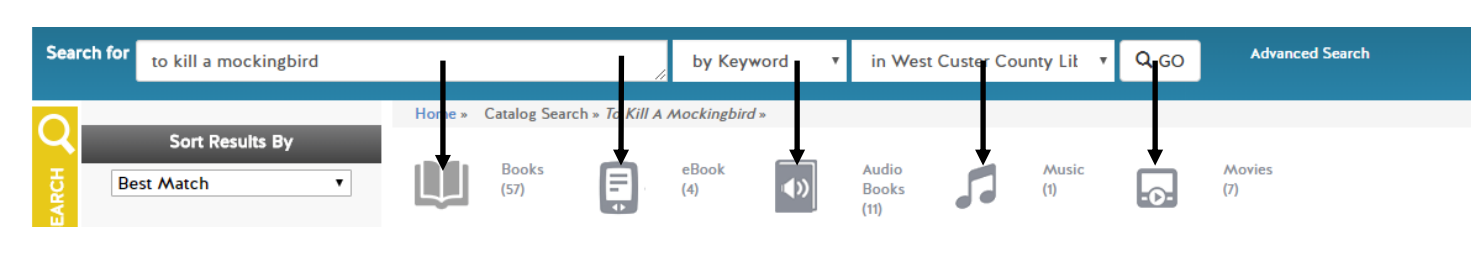

 Also, you can narrow your results to materials at the **West Custer County Library** or that are **Available Now**.

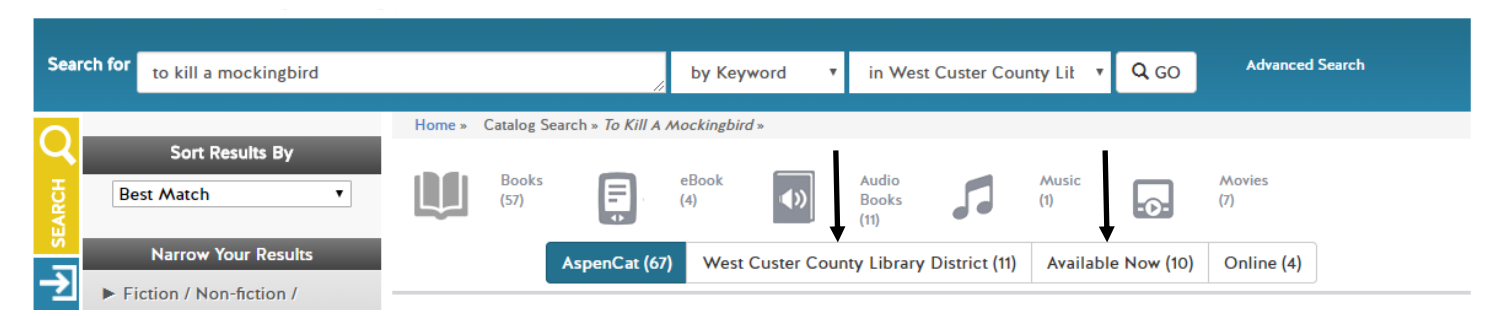

 When you find the item you want, click **Place Hold** next to the format you want (Book, DVD, Audio Books, etc.), and the library will call or email you when the item is available. *eBooks must be downloaded to the Cloud Library app.* Please ask a librarian if you need assistance setting up the app on your device.

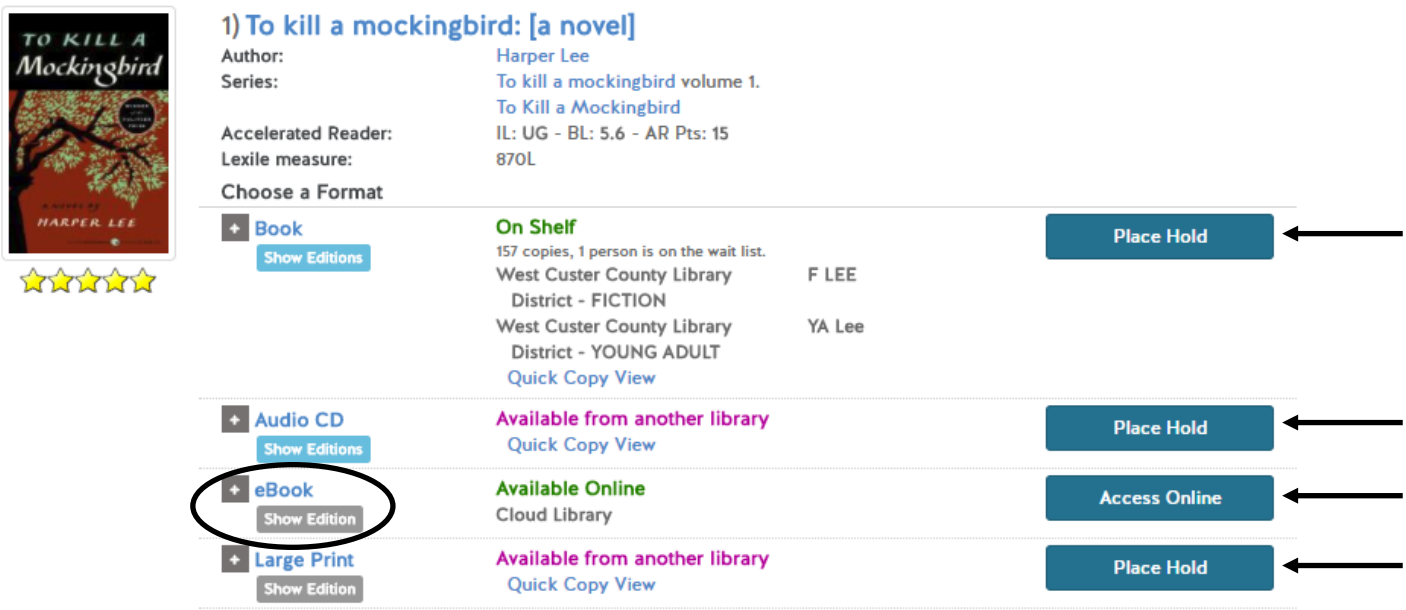

If you'd like to check the status of your account, you can select the yellow **Account** button on the side bar of the web page. This will allow you to select and view your current **Checked Out Titles, Titles on Hold, Reading History,** and **Fines and Messages.**

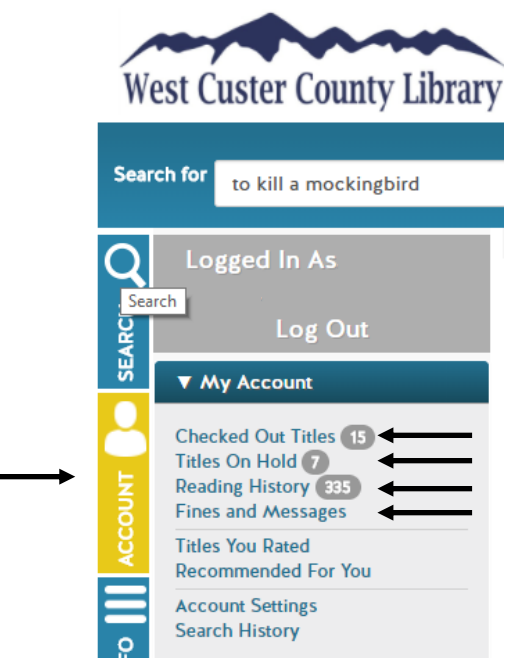